# **Hex-Rays**

**Common Troubleshooting Concepts for**

**Installing IDA Floating Licenses**

**On a Windows Server**

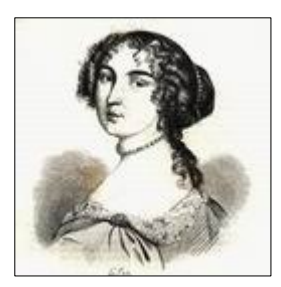

**Version 1.0 (2020-02-20)**

# **Table of Contents**

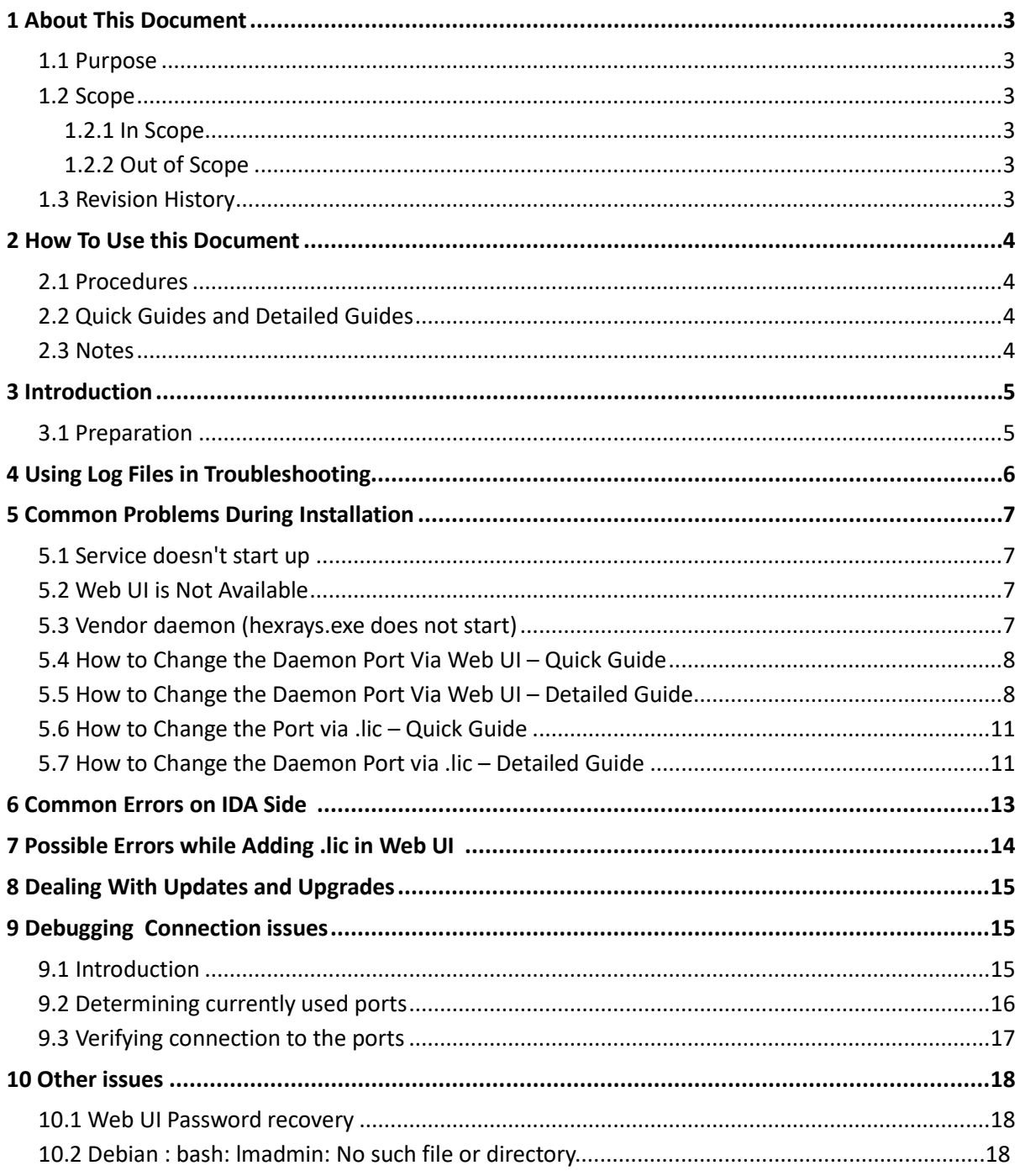

# **1 About This Document**

## **1.1 Purpose**

The purpose of this document is to present a non-exhaustive list of potential errors that may be encountered when installing and running IDA Pro and the IDA Floating Incenses on a Windows Server. Solutions, work-arounds and remedies will be proposed.

# **1.2 Scope**

# **1.2.1 In Scope**

The following are in scope:

- Troubleshooting issues arising during installation and usage of the floating license server and IDA
- license server maintenance operations relevant to troubleshooting

# **1.2.2 Out of Scope**

Detailed Installation procedure of IDA Floating License Server is out of scope. This is explained in a separate document.

## **1.3 Revision History**

2020-02-20: 1.0 Initial release

# **2 How To Use this Document**

#### **2.1 Procedures**

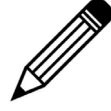

Some remedies will require you to follow a specific procedure. Each procedure has a series of steps to follow. See example below:

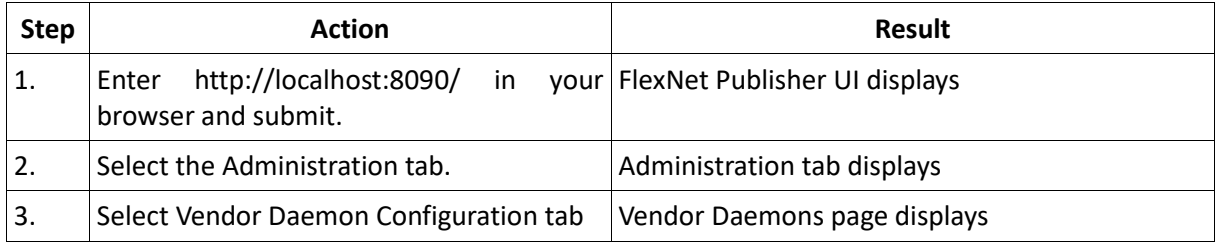

## **2.2 Quick Guides and Detailed Guides**

Each procedure will have a Quick Guide and a Detailed Guide.

- The Quick Guide will provide a simple table that shows each procedure step and the expected result. The quick guide will not include any notes, screen shots or comments. The quick guide will be used by those who are already familiar with the procedure, but simply need a reminder of the steps to follow.
- The Detailed Guide will provide each procedural step as well as screen shots associated with each step. It will includes notes and comments that may be useful. The detailed guide is intended for those who will be installing the License Manager for the first time.

#### **2.3 Notes**

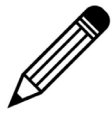

Where appropriate, additional comments and notes will be included. Notes will be indicated by this graphic.

## **3 Introduction**

This document will provide a non-exhaustive list of potential errors and issues that may be encountered when installing and running the Floating Licenses Server for IDA on license server in a Windows environment. Remedies for the listed issues, as well as Tips and Tricks, will be proposed for each issue.

#### **3.1 Preparation**

To be able to use the IDA floating licenses, it is necessary first to configure a license management server.

Floating license versions of IDA use FlexNet License Manager from [Flexera](http://www.flexerasoftware.com/) to ensure license compliance. For detailed information refer to the [FlexNet Administration Guide.](https://www.hex-rays.com/products/ida/support/flexlm/fnp_LicAdmin.pdf)

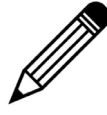

This troubleshooting guide is based on lmadmin x64 for Windows. This is the recommended installer. Some parts may apply to other platfoms as well.

#### **Download links**

Please choose the platform where your license server will be running. It does not have to be for the same platform as IDA; any license server can manage IDA versions for different OSes.

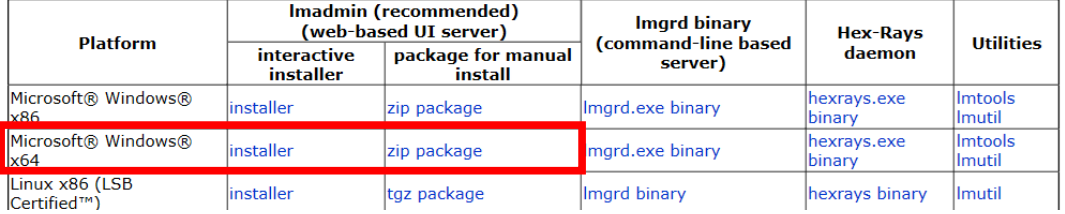

# **4 Using Log Files in Troubleshooting**

The license server produces several log files while it is running. The log files contain useful information, such as error or warning messages. In Windows, they are usually written to C:\ProgramData\FLEXlm\lmadmin\logs. This can be changed at the time of installation.

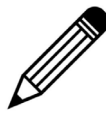

- Some logs can be viewed via the Web UI:
- lmadmin.log: Server Configuration tab → Logging,
- hexrays.log:vendor daemon page → Vendor Daemon Log

The main log files are as follows:

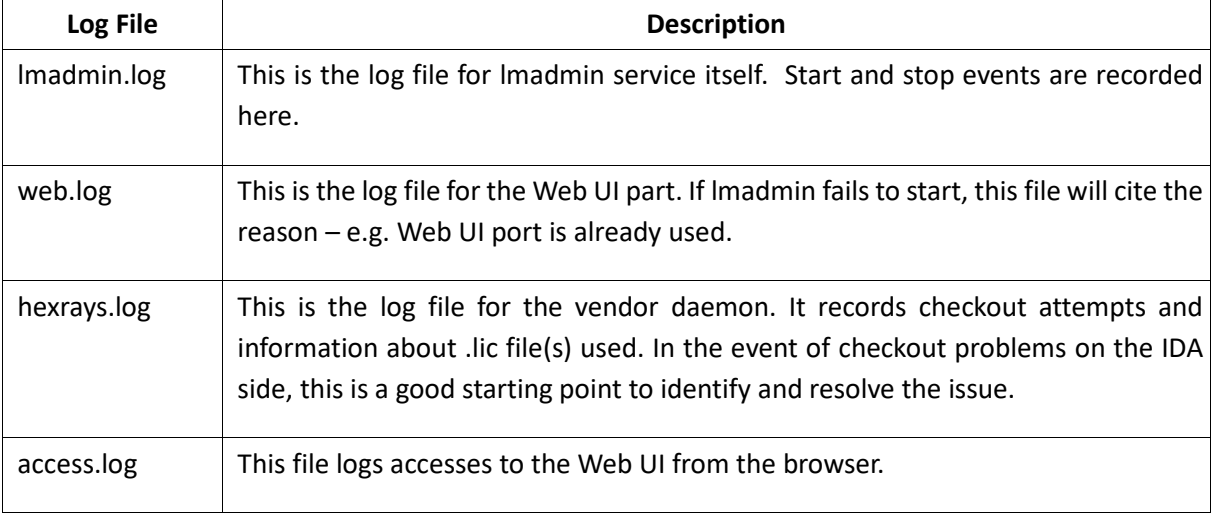

# **5 Common Problems During Installation**

### **5.1 Service doesn't start up**

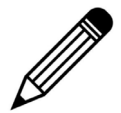

If the lmadmin service doesn't start up, try to run lmadmin interactively from command line.

You can troubleshoot service startup issues by using the following steps:

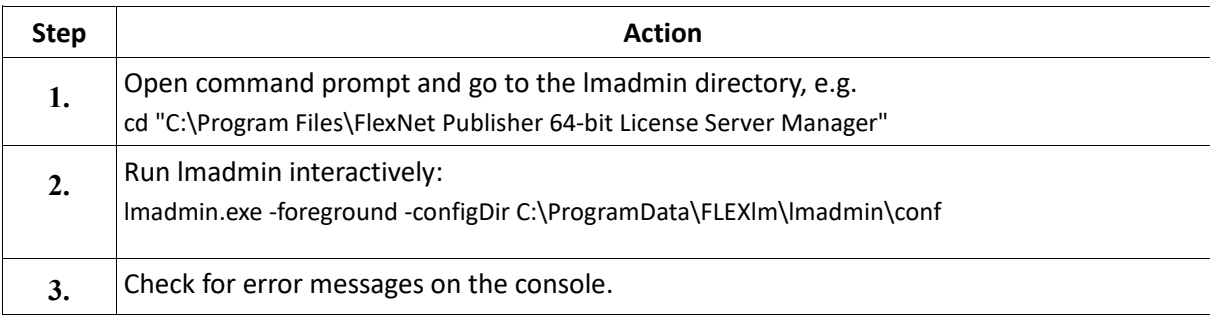

## **5.2 Web UI is Not Available**

Symptoms: error while visiting the Web UI page (http://localhost:8090)

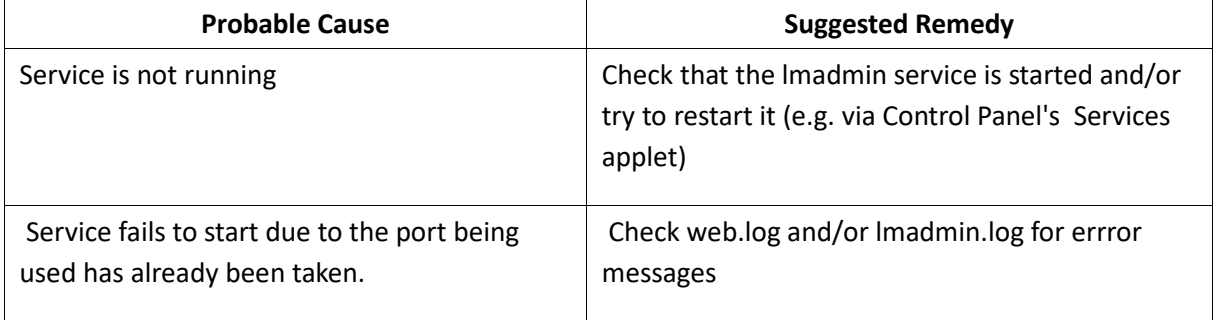

# **5.3 Vendor daemon (hexrays.exe does not start)**

Symptoms: hexrays.exe is not present in the process list and/or error message shown while importing the .lic file in Web UI

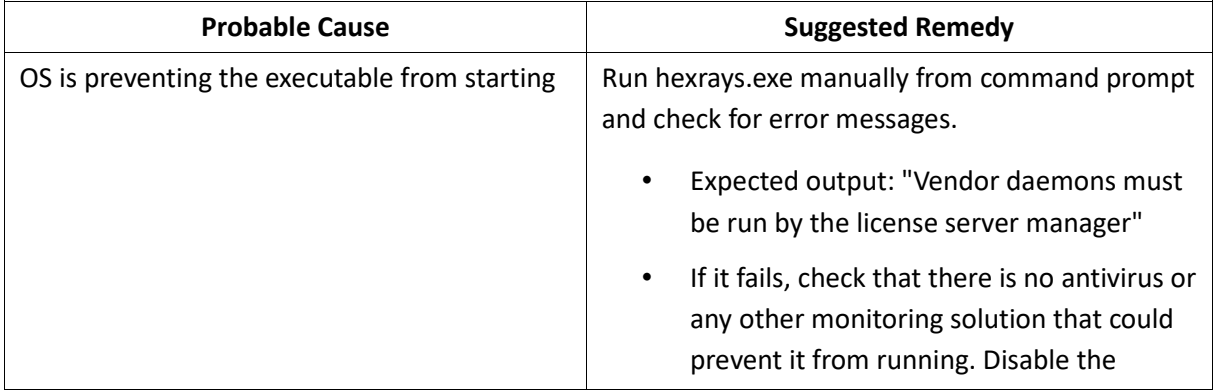

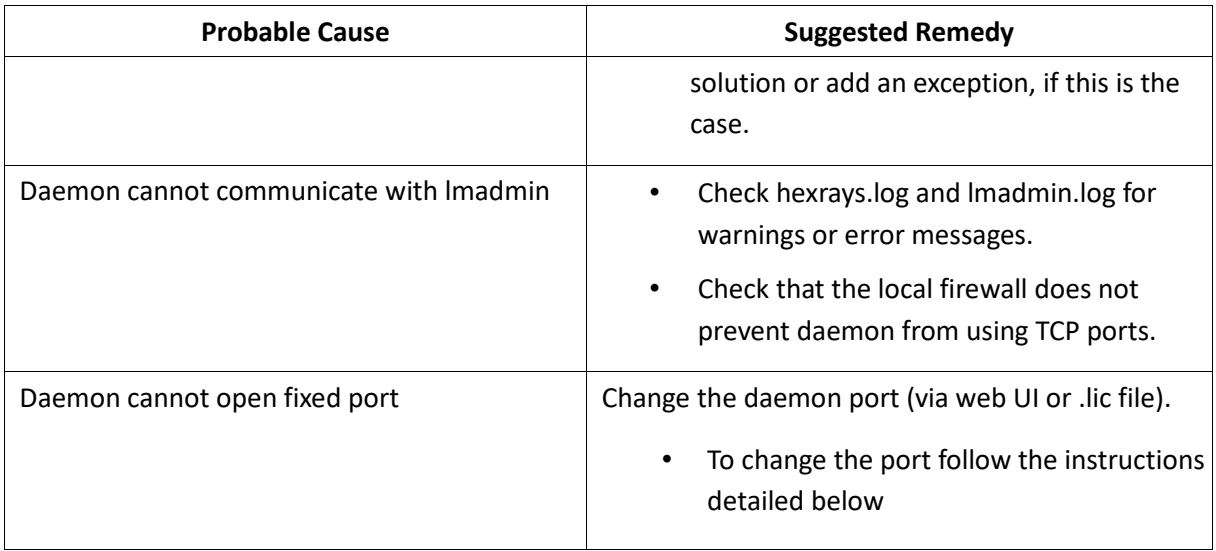

# **5.4 How to Change the Daemon Port Via Web UI – Quick Guide**

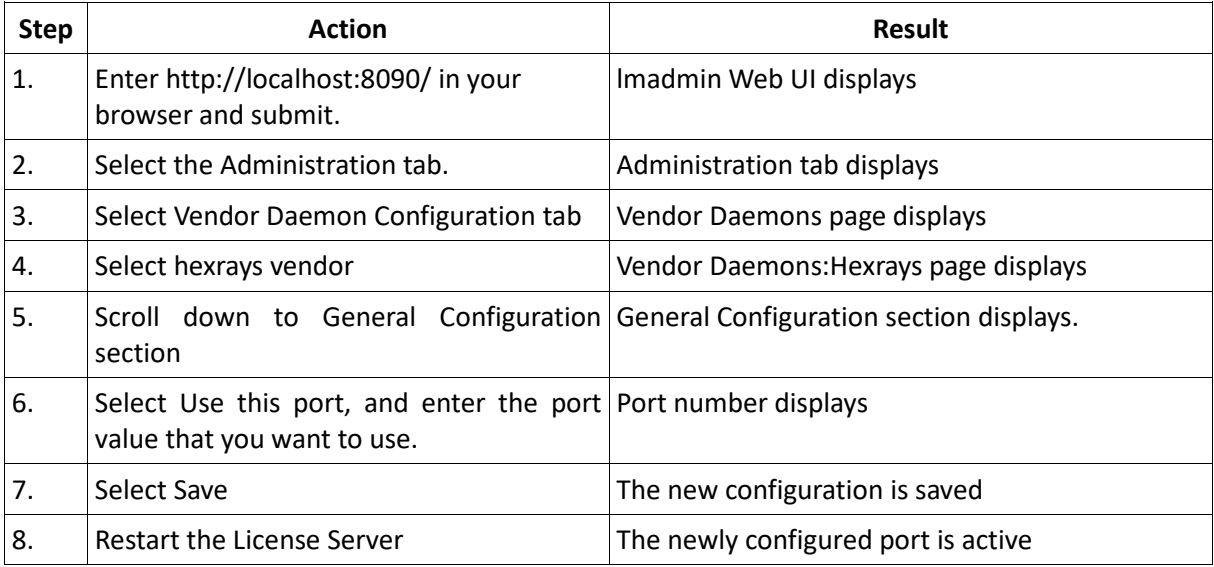

# **5.5 How to Change the Daemon Port Via Web UI – Detailed Guide**

**Step 1**. Enter<http://localhost:8090/> in your browser and submit. FlexNet Publisher UI displays.

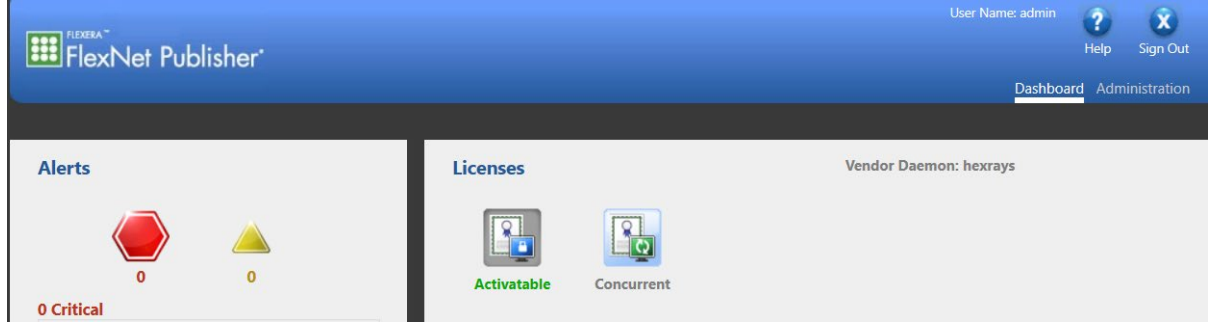

# **Step 2.** Select the Administration tab. Administration tab displays

|                                                   | <b>EE</b> FlexNet Publisher               |                  |  |  | User Name: admin |           | Help | $\overline{\mathbf{x}}$<br>Sign Out |
|---------------------------------------------------|-------------------------------------------|------------------|--|--|------------------|-----------|------|-------------------------------------|
|                                                   |                                           |                  |  |  |                  | Dashboard |      | Administration                      |
| System<br>Information<br>$\overline{\phantom{a}}$ | <b>System Information</b>                 |                  |  |  |                  |           |      |                                     |
|                                                   | Release Version: 11.16.4.0                |                  |  |  |                  |           |      |                                     |
|                                                   | License Server Manager Port in Use: 27000 |                  |  |  |                  |           |      |                                     |
|                                                   |                                           | Display: MARKMPC |  |  |                  |           |      |                                     |
|                                                   | Host Name: MARKMPC                        |                  |  |  |                  |           |      |                                     |
|                                                   | Host Domain Name: MARKMPC                 |                  |  |  |                  |           |      |                                     |
| <b>User</b><br>Configuration                      | <b>IPv4 Address: 192.168.248.1</b>        |                  |  |  |                  |           |      |                                     |
|                                                   | <b>IPv4 Address: 192.168.3.119</b>        |                  |  |  |                  |           |      |                                     |

**Step 3.** Select Vendor Daemon Configuration tab. Vendor Daemons page displays.

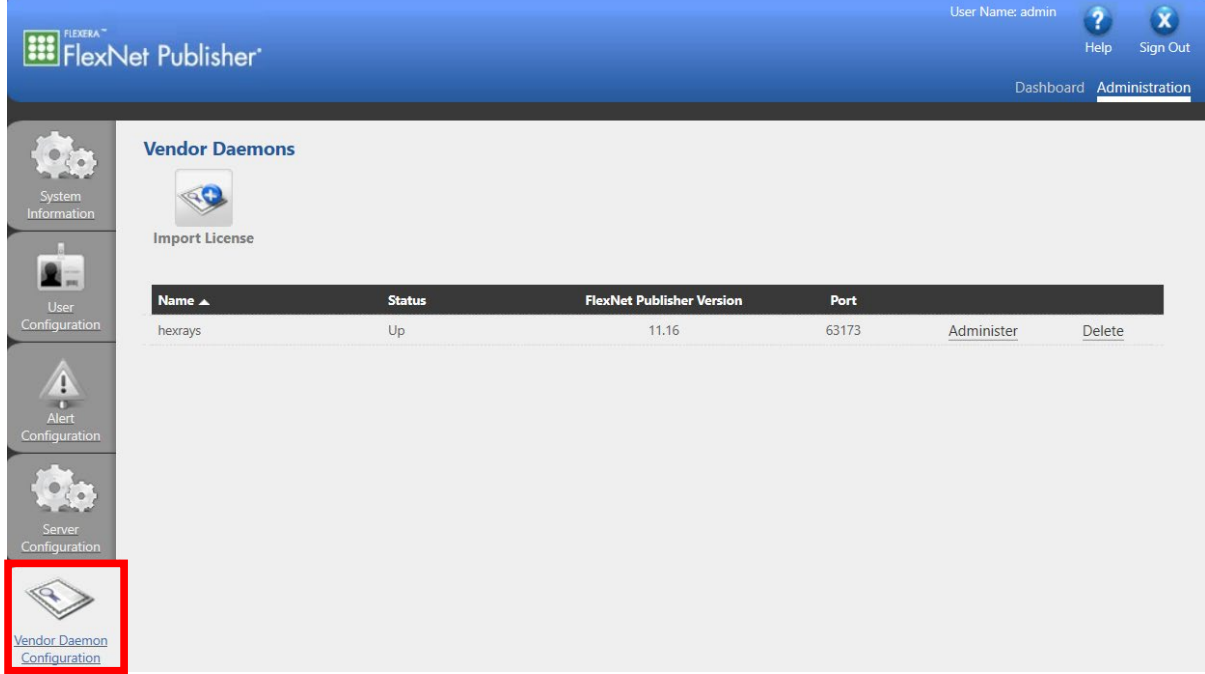

**Step 4.** Select hexrays. Vendor Daemons:Hexrays page displays

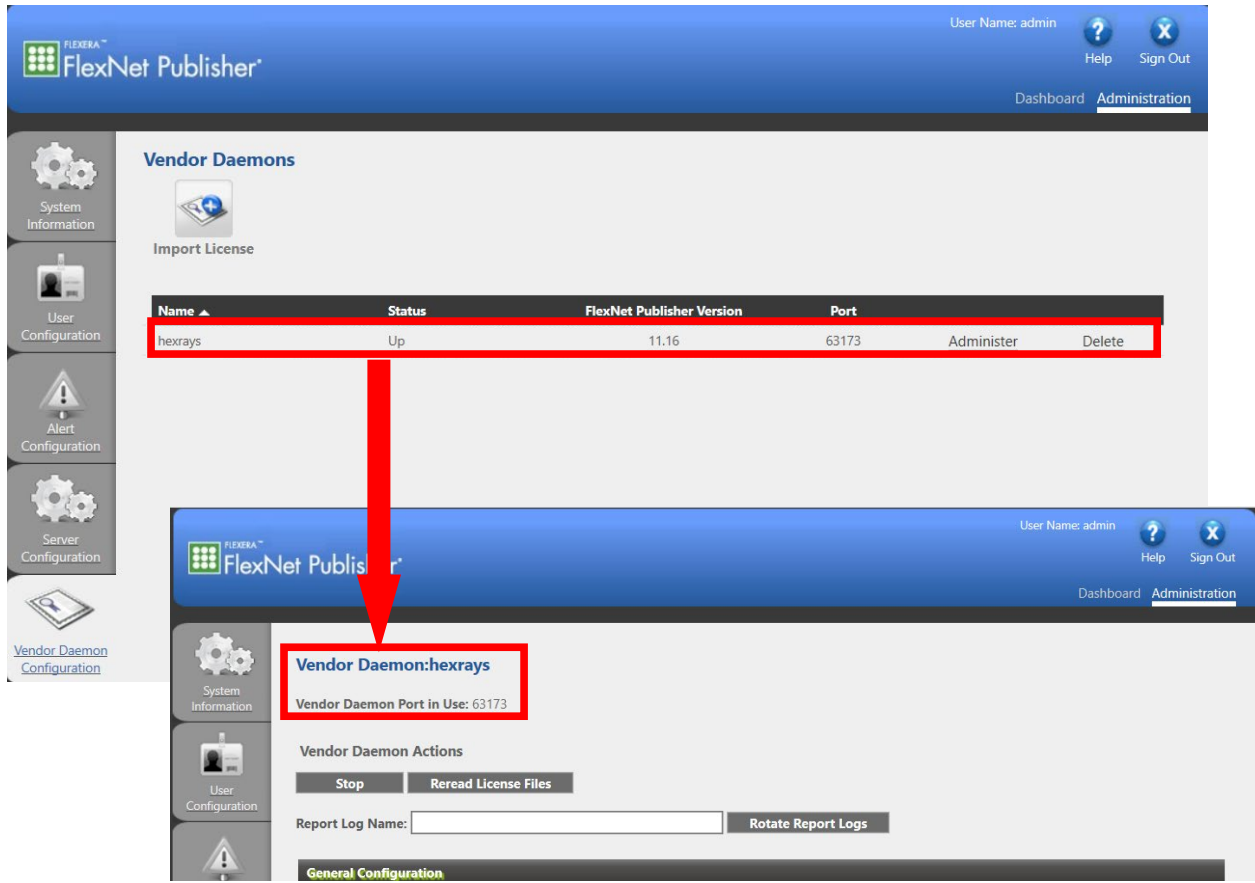

# Step 5. Scroll down to General Configuration section. General Configuration section displays.

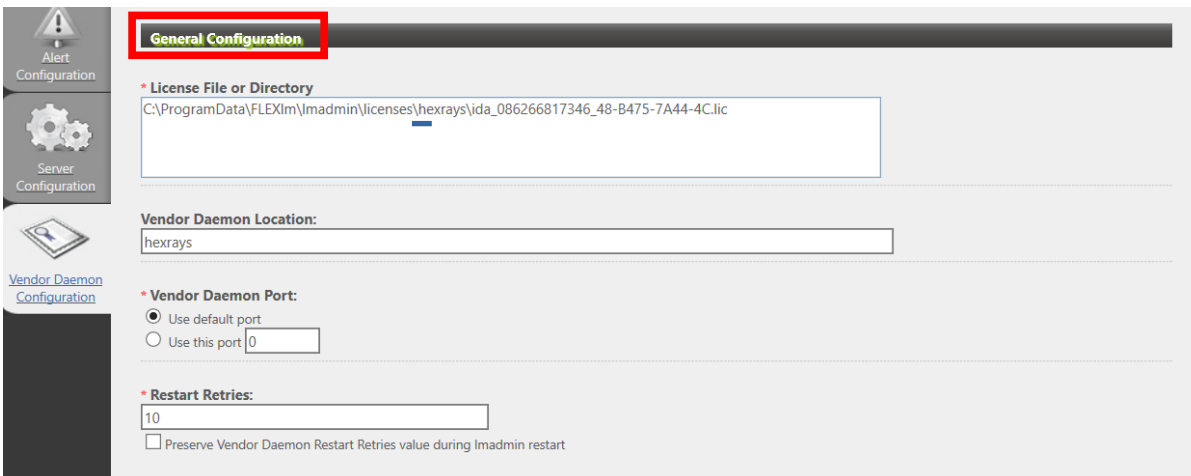

**Step 6.** Select Use this port, and enter the port value that you want to use.

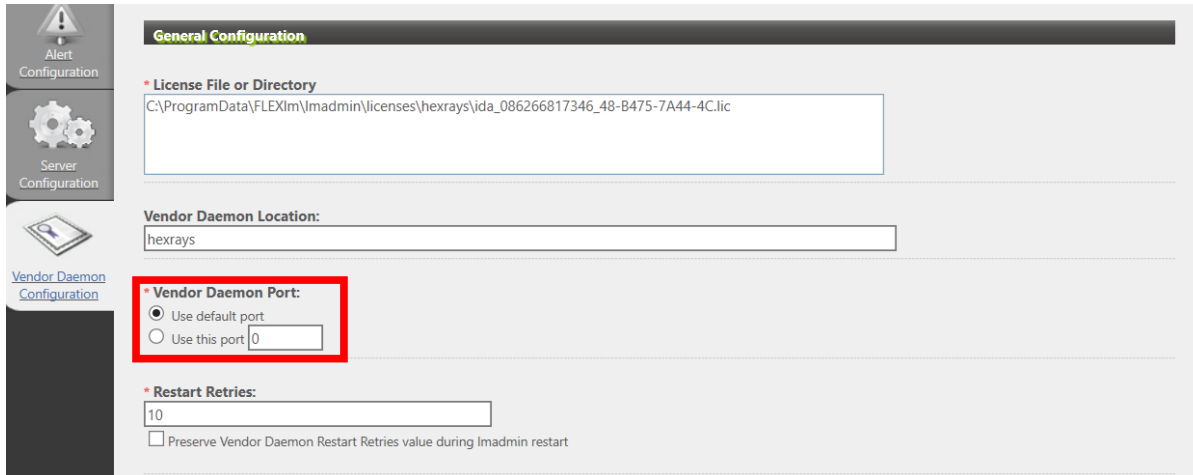

**Step 7.** Select **Save**. The new configuration is saved

**5.6 How to Change the Port via .lic – Quick Guide**

**Step 8.** Restart the License Server. The newly configured port is active.

#### $\begin{array}{ccc} \textsf{Step} & \textsf{Action} & \textsf{Action} & \textsf{Action} \end{array}$ 1. Open the .lic file with Notepad or another Licenses file details display. text editor. 2. Confirm that you are modifying the configuration on the desired server. The Server this\_host line confirms which server configuration you are modifying. 3.  $\vert$  In the vendor daemon line, specify the required Port number – **EXAMPLE**: VENDOR hexrays PORT=30000 A new port number displays. 4. Save the file Same South Saved. The new port designation is saved. 5. For lmadmin, re-import the .lic file For lmgrd, restart the server. The new port is active.

I

#### **5.7 How to Change the daemon Port via .lic – Detailed Guide**

**Step 1.** Open the .lic file with Notepad or another text editor. Licenses file details display.

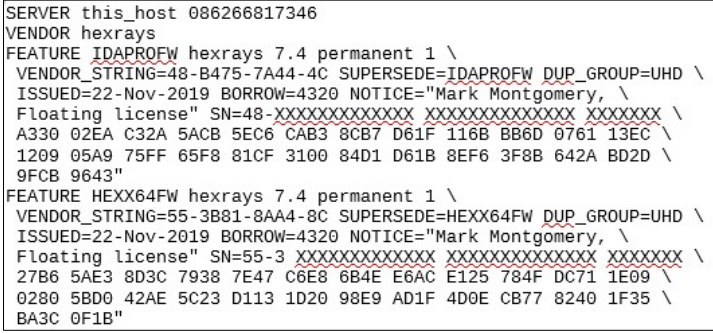

**Step 2.** Confirm that you are modifying the configuration on the desired server. The **Server this\_host** line confirms which server configuration you are modifying.

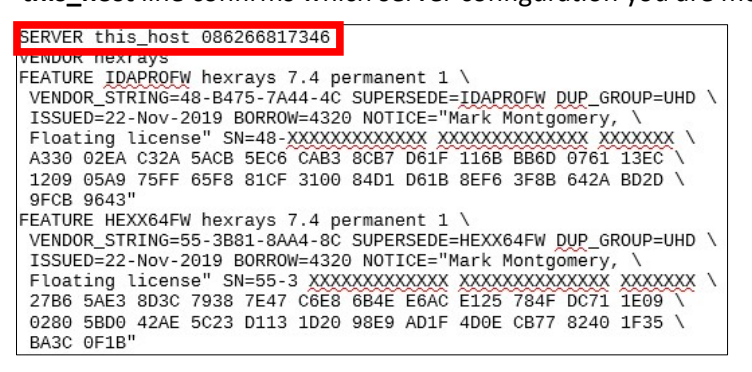

**Step 3.** In the vendor daemon line, specify the required Port number – EXAMPLE:

VENDOR hexrays PORT=30000. A new port number displays.

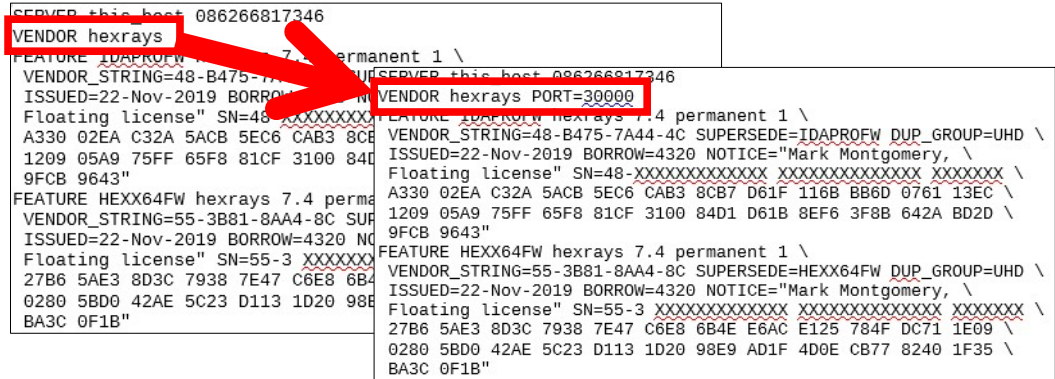

**Step 4.** Save the file. The new port designation is saved.

**Step 5.** For lmadmin, re-import the .lic file. For lmgrd, restart the server. The new port is active.

# **6 Common Errors on IDA Side**

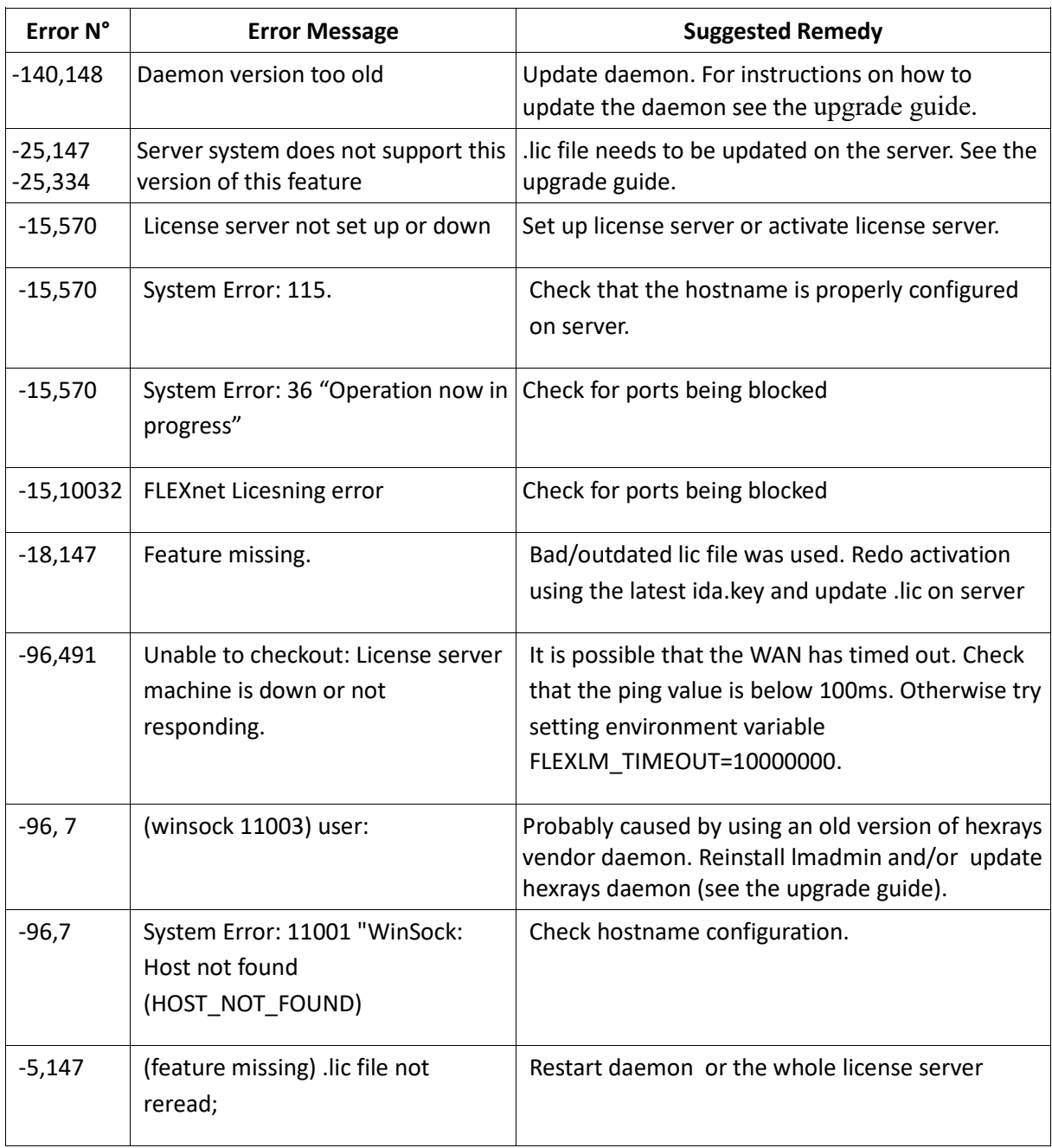

# **7 Possible Errors while Adding .lic in Web UI**

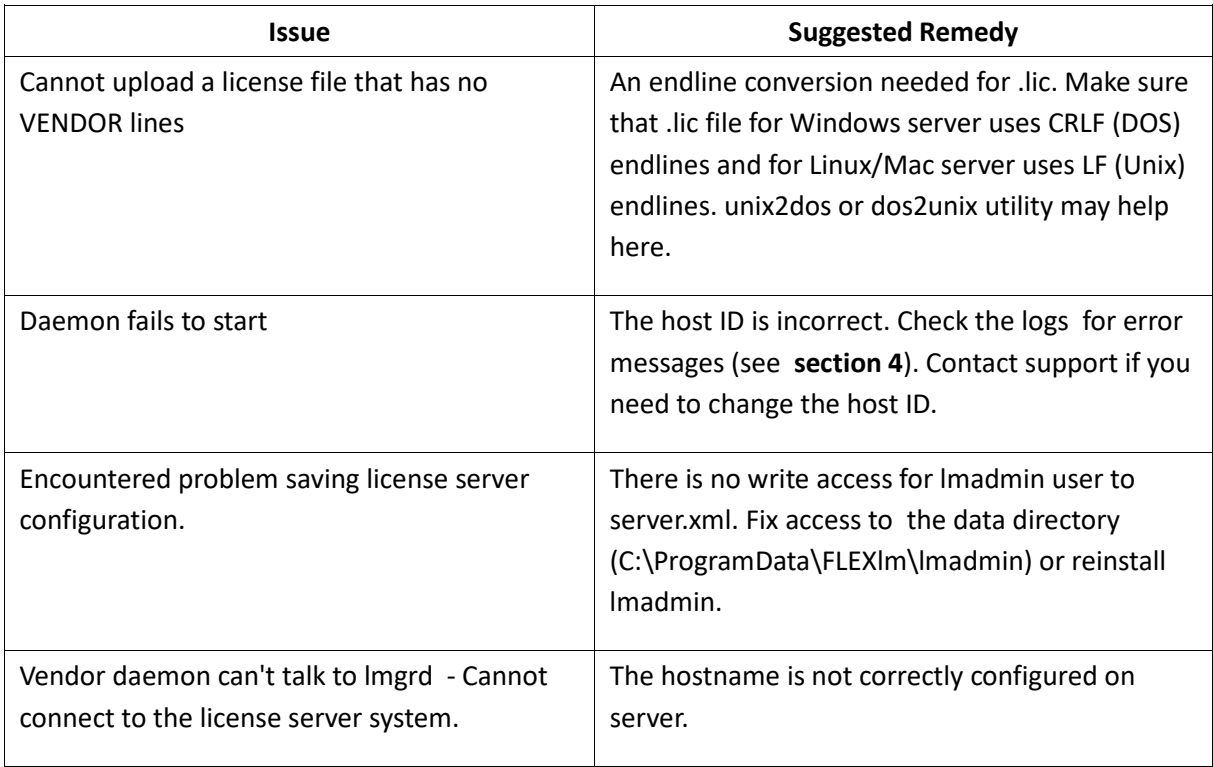

#### **8 Dealing With Updates and Upgrades**

Please follow the steps described in the document available at

<https://www.hex-rays.com/products/ida/support/flexlm/#upgrade>

#### **9 Debugging Connection issues**

#### **9.1 Introduction**

A common problem when using a floating license server is connction problems occurring between IDA and the license server. The following diagram shows the ports used by the license server and IDA

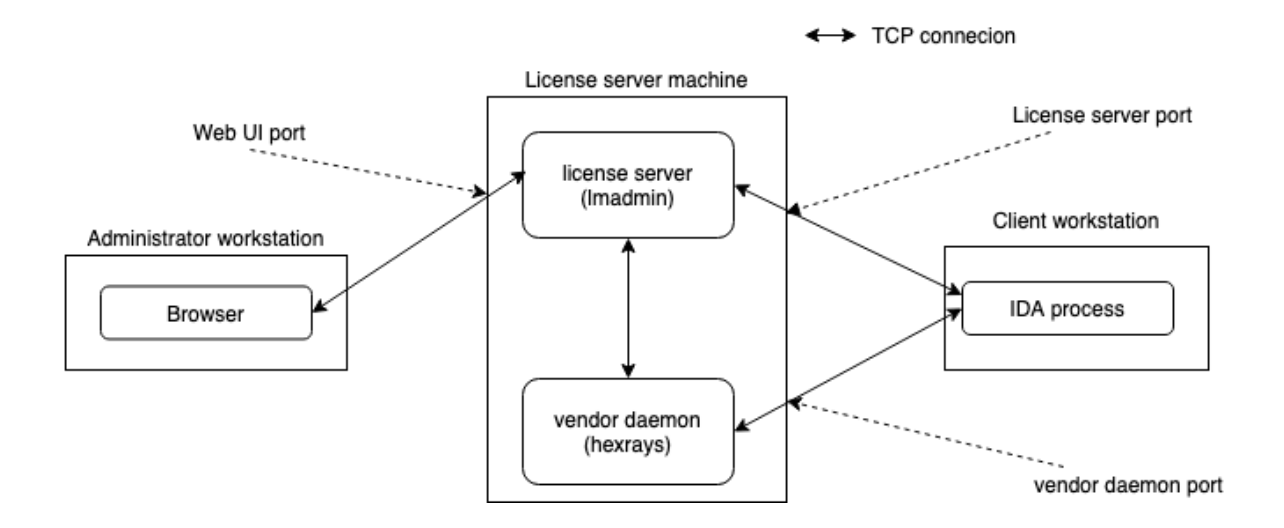

Thus, the following ports need to be opened on the license server for proper functioning:

- 1. Web UI port (if you need to administer the server from other machines in your network). This port is 8090 by default but can be changed at install time or afterwards (via Web UI or command-line option).
- 2. License server port (lmadmin port). Usually lmadmin uses the first free port from the range 27000- 27009 but it can also be changed either via Web UI or by editing the SERVER line in the .lic file
- 3. Vendor daemon port (hexrays.exe port). By default the port is allocated dynamically on each run so it's not fixed, however you can allocate a fixed port via Web UI or by editing the VENDOR line in the .lic file.

#### **9.2 Determining currently used ports**

To determine the currently used ports, you can use the Web UI or netstat utility.

Lmadmin port: **Administration → System Information → License Server Manager Port in Use**

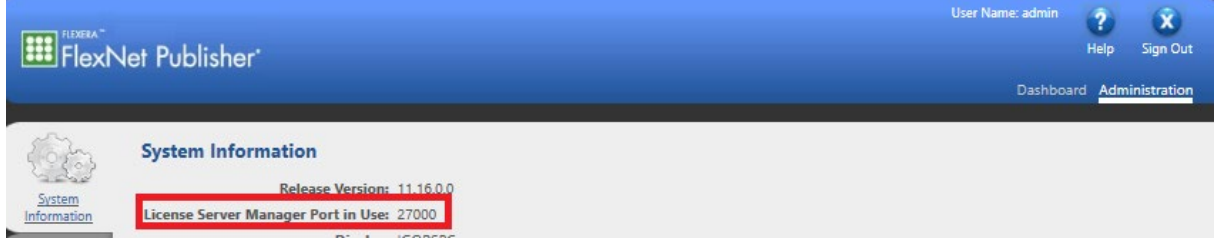

Vendor daemon port **Administration → Vendor Daemon Configuration → Hexrays → Vendor Daemon Port in Use**

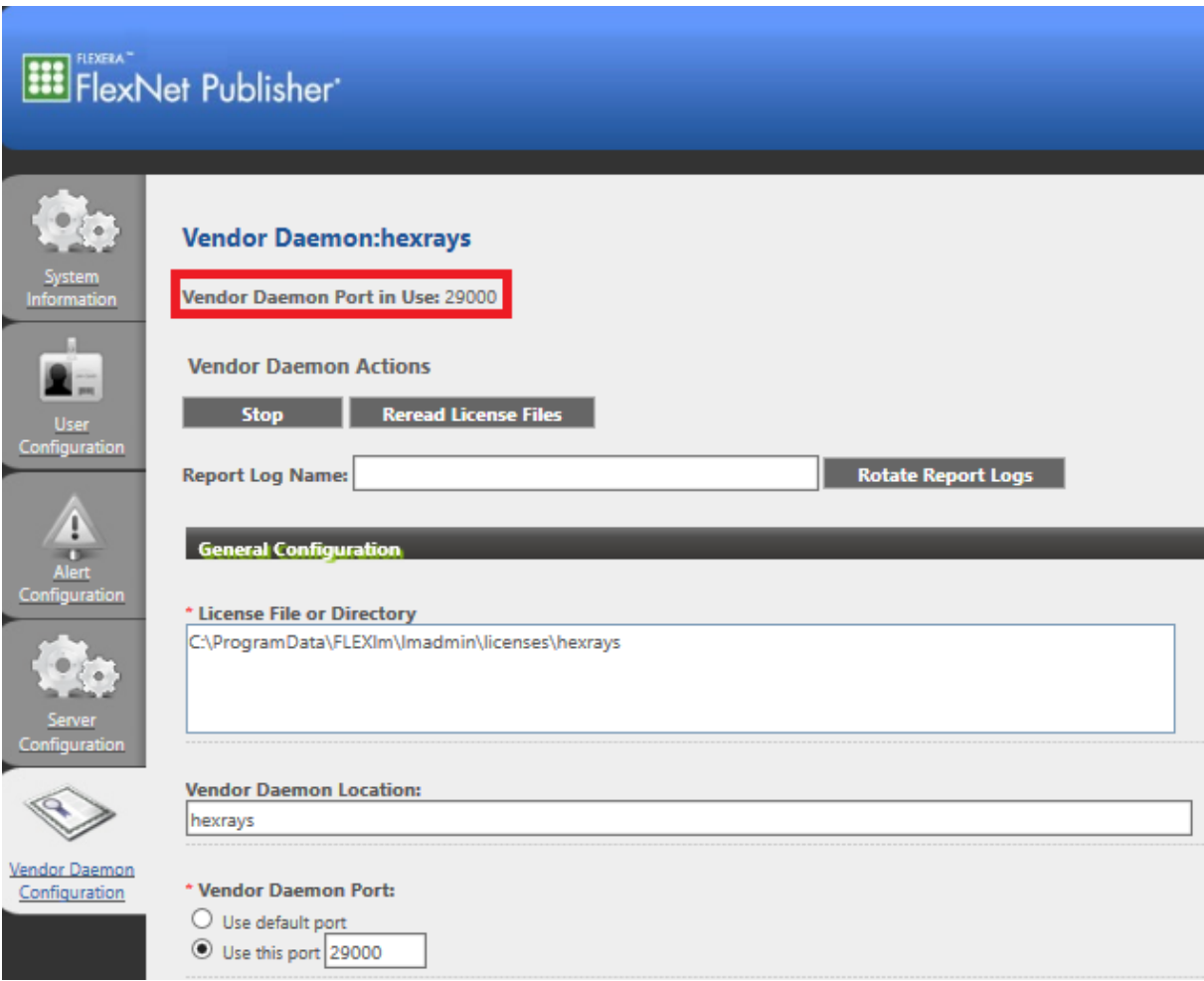

Via netststat:

In an administrator command prompt, type **netstat** -**a** -**b** and look for lines mentioning TCP, LISTENING followed by lmadmin.exe and hexrays.exe

**BE Administrator: Command Prompt** 

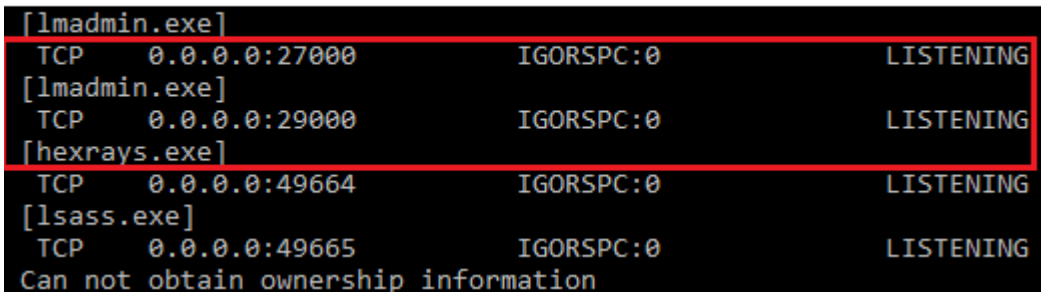

#### **9.3 Verifying connection to the ports**

Once you determined the ports, verify that you can connect to them from the workstation(s) running IDA. This can be done using any program which is able to connect to an arbitrary TCP port, for example, telnet, nc (netcat), or Putty.

Examples of successful connection

C:\>telnet licserver 29000 [blank screen showing. Press Enter several times]  $C: \>$ 

nc -v licserver 27000 Connection to localhost 27000 port [tcp/\*] succeeded!

Examples of unsuccessful connection:

C:\>telnet licserver 29001 Connecting To licserver...Could not open connection to the host, on port 29001: Connect failed

nc -v licserver 27001 nc: connect to licserver port 27001 (tcp) failed: Connection refused

If you are using correct ports but are unable to connect, there is probably a firewall preventing the connection. Check firewall settings on both machines (server and client), as well as any routers/switches in between. Add necessary exceptions to allow the connection through.

#### **10 Other issues**

#### **10.1 Web UI Password recovery**

If you forgot the Web UI password, it can be reset on the server using the following steps:

- go to the lmadmin's install directory, e.g. cd "C:\Program Files\FlexNet Publisher 64-bit License Server Manager"
- use lmadmin's -usermod command to change the password of admin account: lmadmin.exe -configDir C:\ProgramData\FLEXlm\lmadmin\conf -usermod admin -Pass <new password>
- Now you should be able to login with the new password.

#### **10.2 Debian : bash: lmadmin: No such file or directory**

The lmadmin binary expects a loader to be present at /lib64/ld-lsb-x86-64.so.3.

Alas, Debian has dropped support for LSB a few years ago, and thus this file typically doesn't exist on recent systems.

This can be trivially worked around with the following command:

• sudo ln -s /usr/lib64/ld-linux-x86-64.so.2 /lib64/ld-lsb-x86-64.so.3